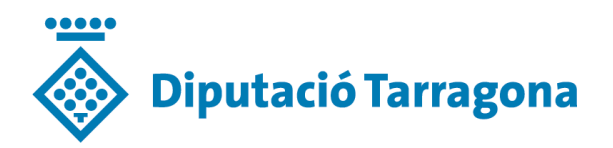

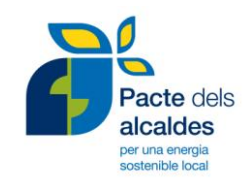

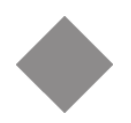

# **Instruccions per a l'emplenat de les fitxes del PAES -Excel "llistat accions PAES"-**

DATA **Novembre de 2014**

EXPEDIENT **Cont. 800433-2014-043-1200-000249**

PROJECTE

**Redacció: Míriam Romero i Rull Servei: Medi Ambient, Salut Pública i Territori del SAM**

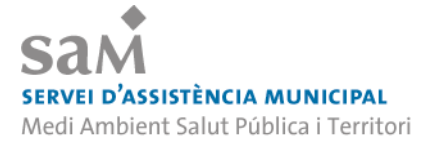

#### **ÍNDEX DE DOCUMENTS**

DOC. 00 Llegeix-me

- 0.1. Guia metodològica per a la redacció dels PAES de la demarcació de Tarragona
- **0.2. Instruccions per a l'emplenat de les fitxes del PAES**
- 0.3. Guia metodològica per a l'aproximació a la vulnerabilitat i risc davant el canvi climàtic
- DOC. 1. Pla d'Acció per l'Energia Sostenible (PAES) complet
- DOC. 2. Document de síntesi del PAES (en català i en anglès)
- DOC. 3. *SEAP template* [format digital]
- DOC. 4 EXCELS generats [en format digital]
	- 4.1. Sol·licitud de dades de l'Ajuntament degudament emplenat
	- 4.2. Sol·licitud de dades de l'Ajuntament desagregades, degudament emplenat
	- 4.3. IRE de l'Ajuntament
	- 4.4. Llistat d'accions del PAES
- DOC. 5 Pla de comunicació i partipació del PAES

DOC. 6 Aproximació a la identificació de la vulnerabilitat i risc del municipi davant el canvi climàtic

## **Instruccions per a l'emplenat de les fitxes del PAES**

#### **ÍNDEX**

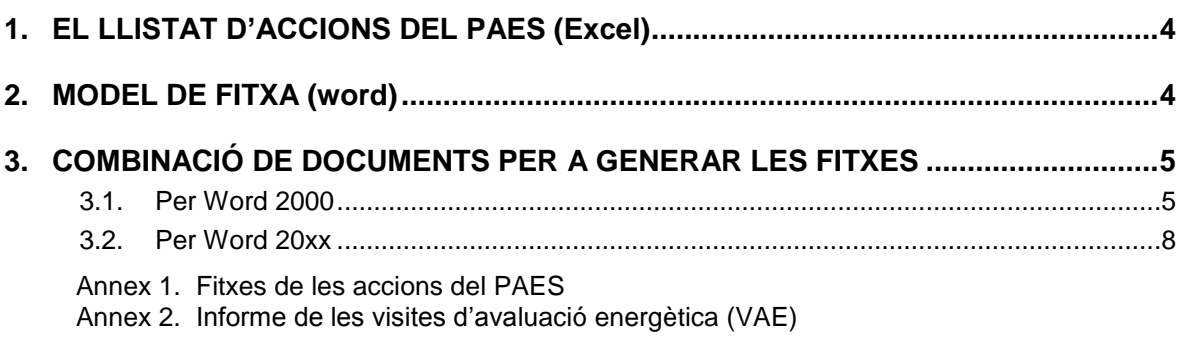

### <span id="page-3-0"></span>**1. EL LLISTAT D'ACCIONS DEL PAES (Excel)**

El document "llistat d'accions PAES" és un llibre d'Excel que consta de diferents fulls:

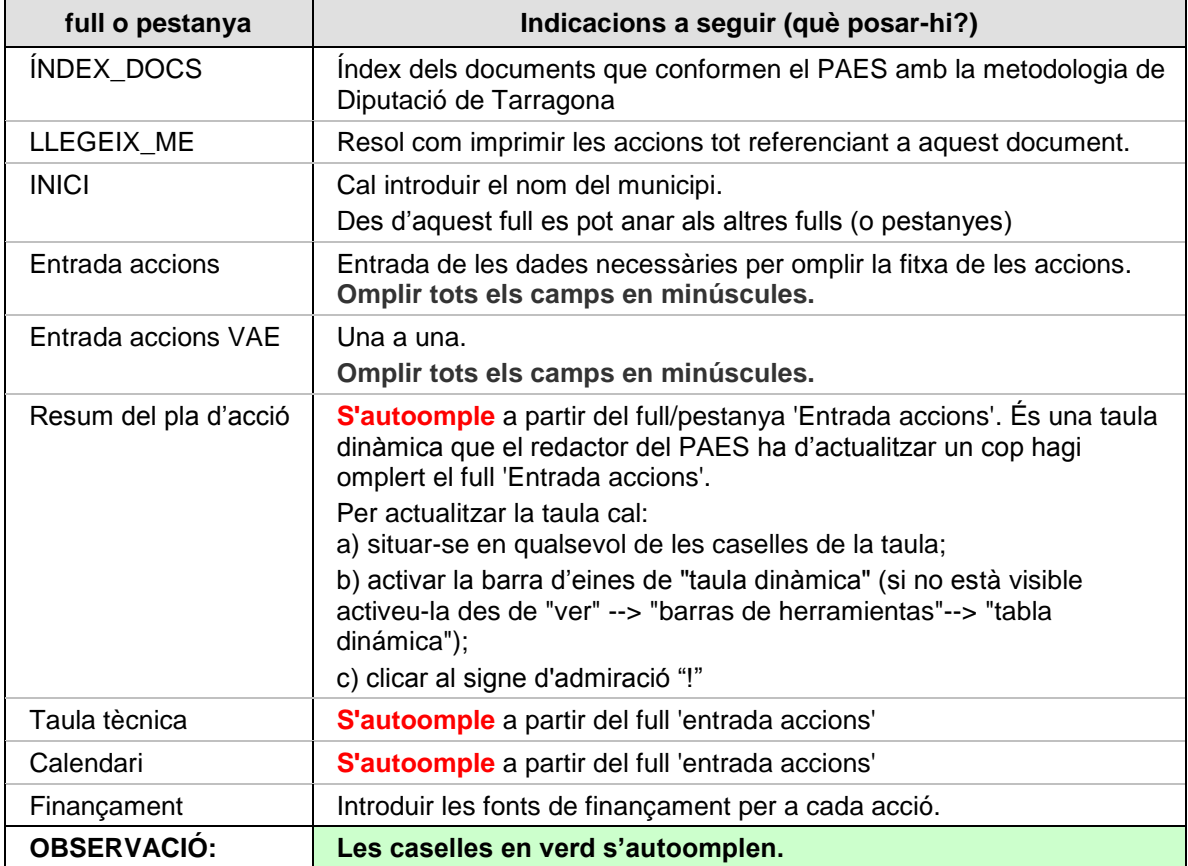

#### <span id="page-3-1"></span>**2. MODEL DE FITXA (word)**

L'annex 1 del PAES recull el model de fitxa a utilitzar, ja preparat per combinar correspondència.

#### <span id="page-4-0"></span>**3. COMBINACIÓ DE DOCUMENTS PER A GENERAR LES FITXES**

La fitxa en Word està preparada per combinar amb el llibre d'Excel d'accions que es proporciona. Si es vol fer efectiva la combinació caldrà fer l'opció de "**combinar correspondencia**". Per a fer-ho, haureu de triar prèviament la versió de Word amb què treballeu:

- A) Per Word 2000
- B) Per Word 2010 i Excel 2010
- C) Per altres versions, consulteu tutorials *on line* (google, youtube...)

#### <span id="page-4-1"></span>**3.1. Per Word 2000**

#### **Anar primer a l'Excel:**

- **1. Obrir l'arxiu Excel** que recull les accions: PAES\_excel\_accions.
- **2.** Moure la pestanya o full "entrada accions" cap a l'esquerra, de manera que aparegui com el primer full.

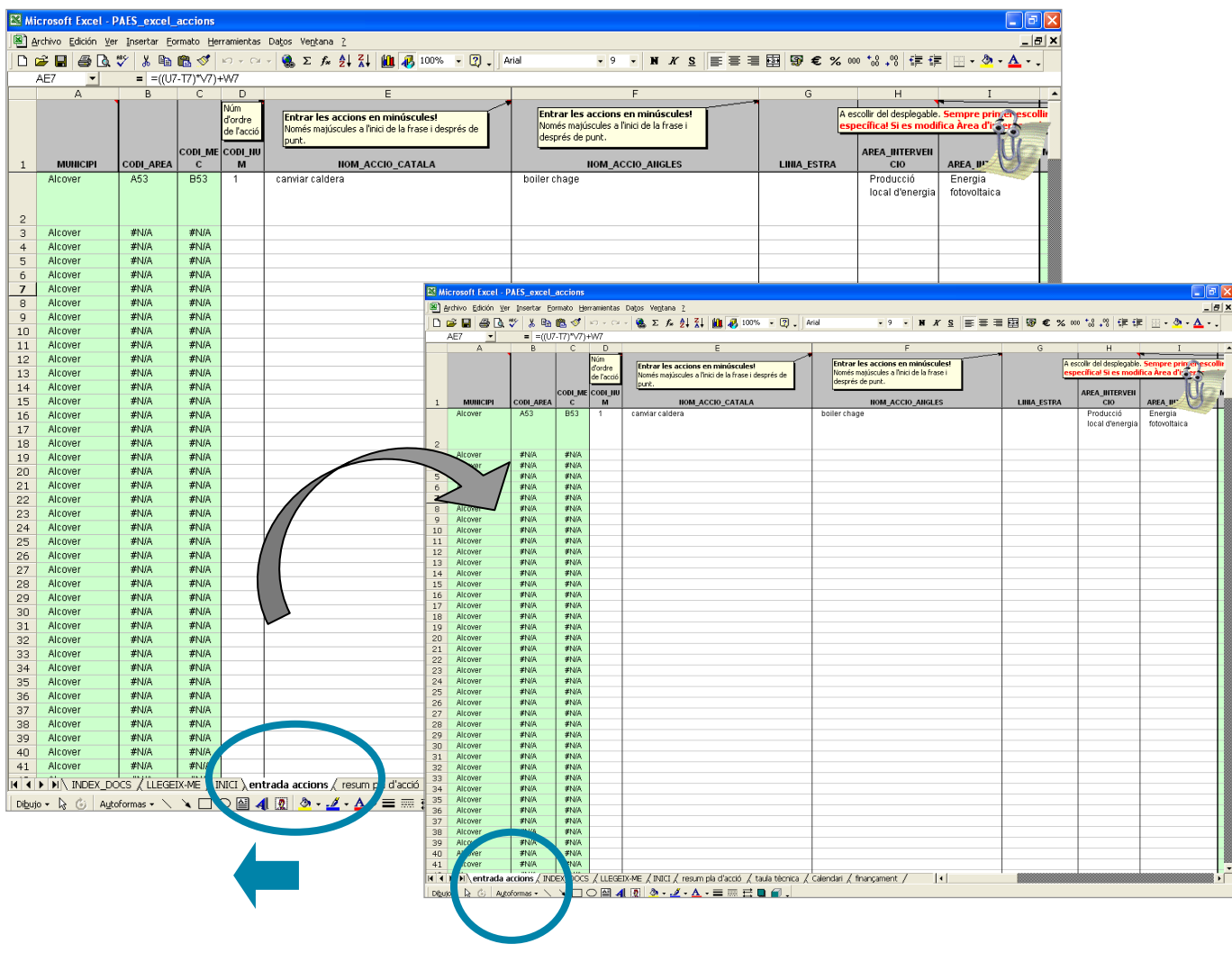

#### **Obrir el Word:**

- **3. Obrir l'arxiu Word** amb el model de fitxa d'acció.
- **4.** Anar al menú "Herramientas" i seleccionar el submenú "**combinar correspondencia**". S'obre un diàleg.
- **5.** En el pas 1, cal triar l'opció "crear..." i seleccionar "cartas modelo", i seguidament seleccionar "ventana activa".

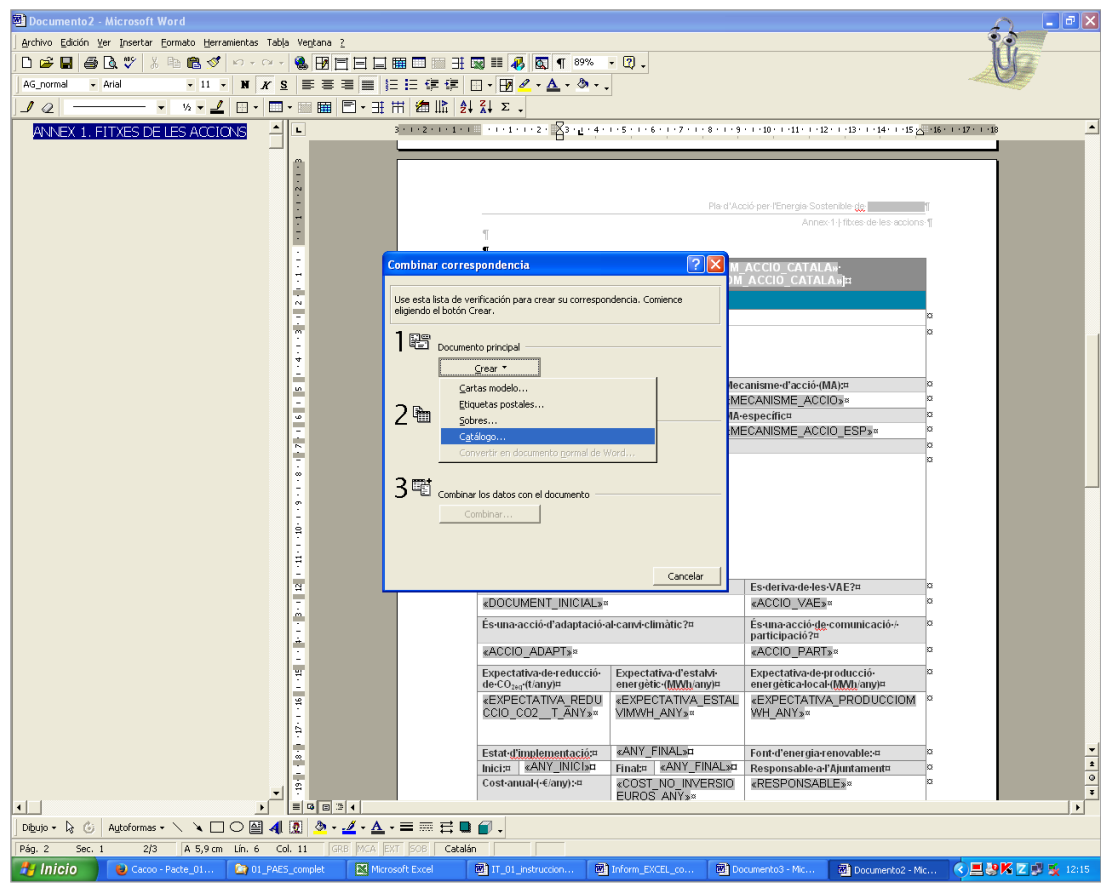

**6.** Al pas 2 – origen de datos, seleccionar "abrir origen de datos" i seleccionar l'arxiu "PAES\_excel\_accions", del directori 04\_IRE\_PAES\_excels. Aquest és l'arxiu que conté els camps a omplir de la fitxa (com que s'han fet els passos 1-3, els té a la pestanya inicial, que és la que pren com a referència dels camps a combinar).

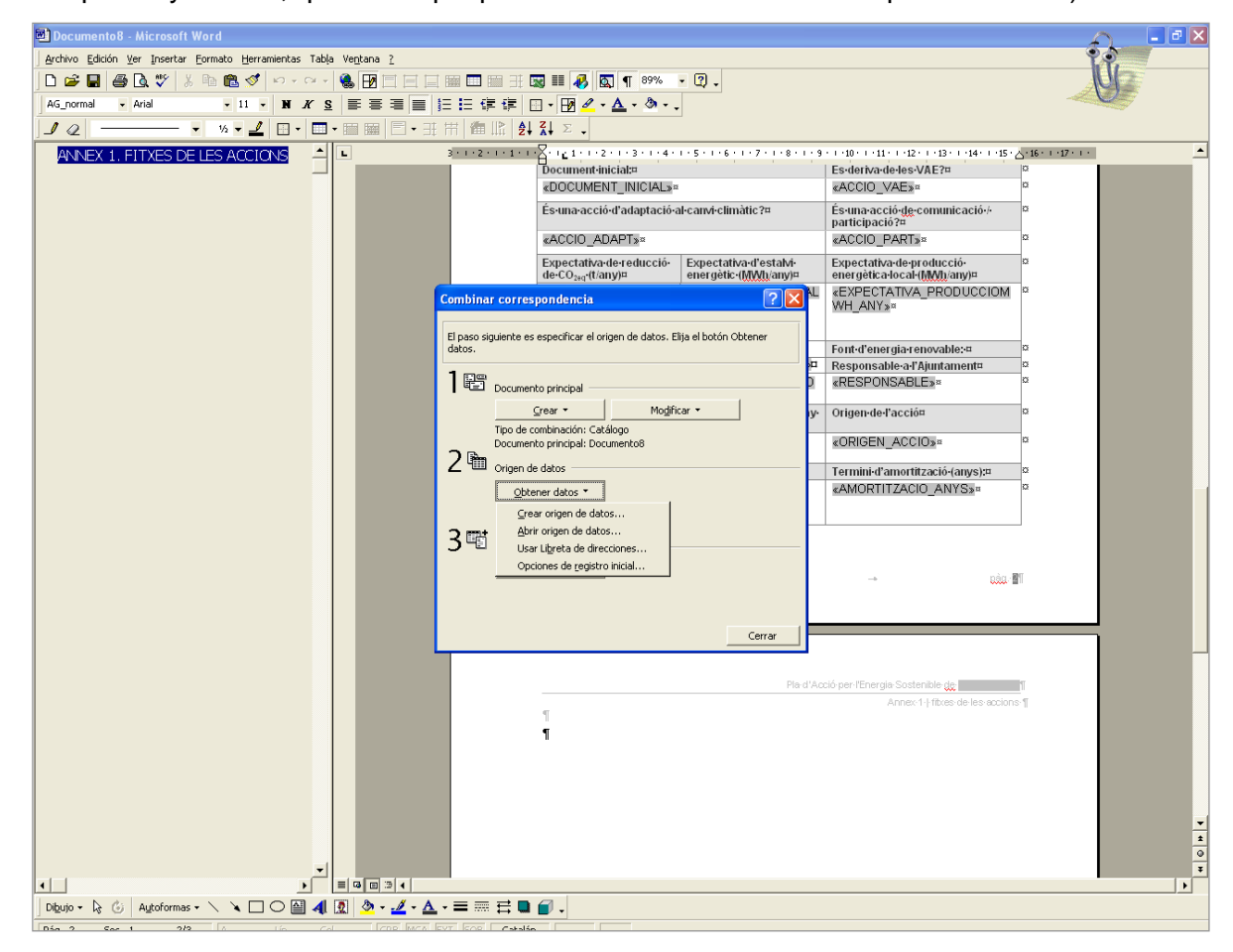

- **7.** Un cop seleccionat l'arxiu d'origen, fer "abrir  $\rightarrow$  toda la hoja de cálculo".
- **8.** Finalment, al pas 3, clicar damunt "combinar correspondencia" i triar "documento nuevo"  $\rightarrow$  "combinar".

Aquesta opció genera un nou document de word amb totes les fitxes, una darrera l'altra. Es podrà paginar com un document normal i un cop s'hagi inclòs les dades de l'excel, es pot modificar el format de tots els camps emplenats automàticament per tal que el document quedi ben configurat.

Per tal de **numerar les pàgines** del nou document generat en correlació amb la numeració del document PAES.

Menú "Insertar"  $\rightarrow$  anar a "Encabezado y pie de página"  $\rightarrow$  clicar "número de página" "**Formato del número de página**". Apareix el diàleg de "formato del número de página". A l'apartat "numeración de páginas", hi ha la opció "**iniciar en**", trieu el número de pàgina corresponent.

#### <span id="page-7-0"></span>**3.2. Per Word 2010**

**1.** En **obrir l'arxiu Word** amb el model de fitxa apareix un diàleg: informa que aquest arxiu word està vinculat a l'arxiu de dades Excel. Per tal d'**acceptar la vinculació**, hem de clicar SÍ. Aleshores s'obrirà el document word i es pot passar directament al pas núm.5 de les instruccions.

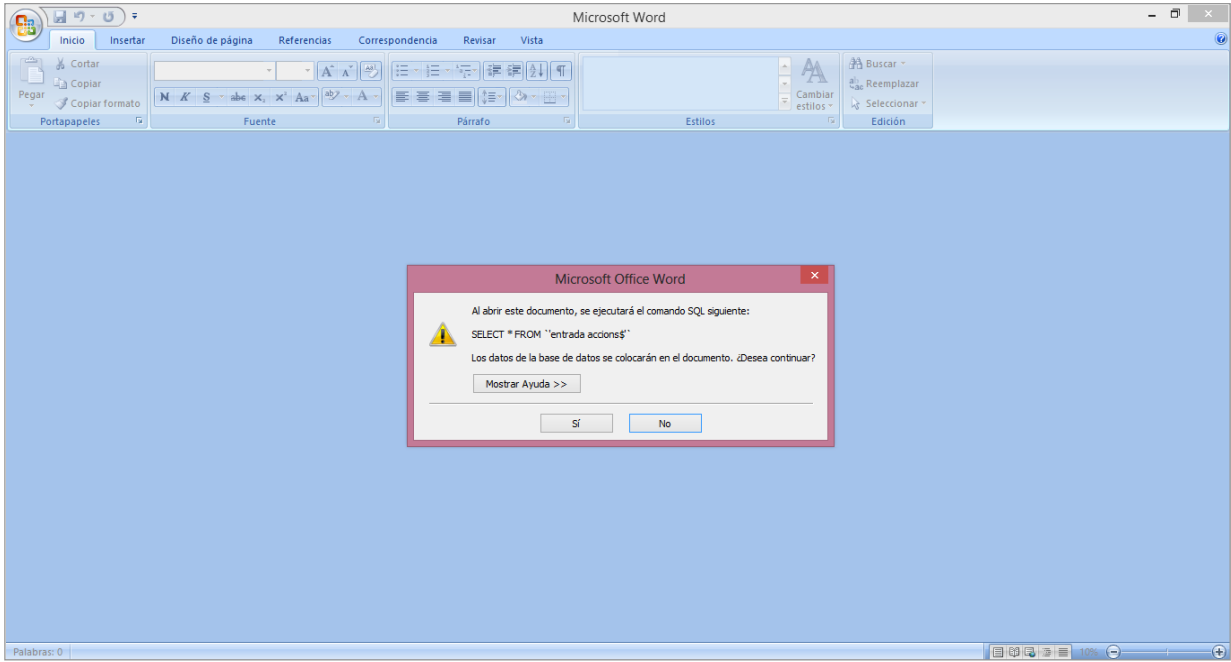

**!!** És molt probable que la primera vegada que obriu el document de word aparegui una pantalla indicant que **no troba l'origen de les dades**. Aleshores heu de buscar les dades per tal de vincular l'arxiu word amb l'excel. Per a fer-ho, **aneu al pas 2**.

**2.** Per cercar l'origen de les dades, al quadre de diàleg apareix "propiedades vínculos de datos". Cliqueu "**Aceptar**" i al diàleg que apareix, cliqueu "**Buscar origen de datos"**:

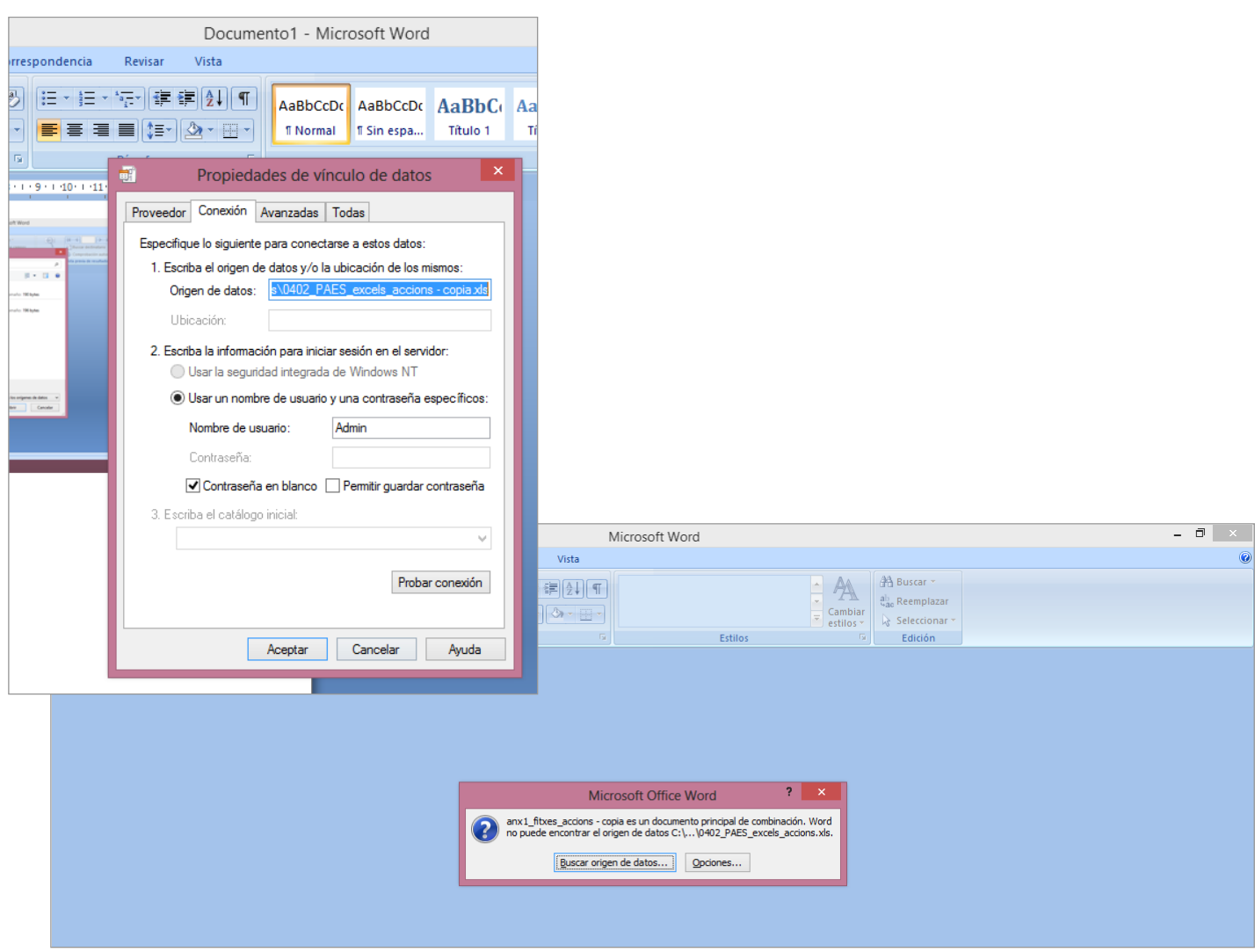

Apareix la pantalla de cerca de les dades a combinar. Anar al directori "04\_IRE\_EXCELS", a la ruta on estigui desat el llibre d'excel "PAES\_excel\_accions" que la Diputació us haurà lliurat i on haureu introduït les dades de les accions.

**3.** Marcar el llibre d'excel i **"Abrir".** S'obrirà el quadre de diàleg "Seleccionar archivos de origen de datos".

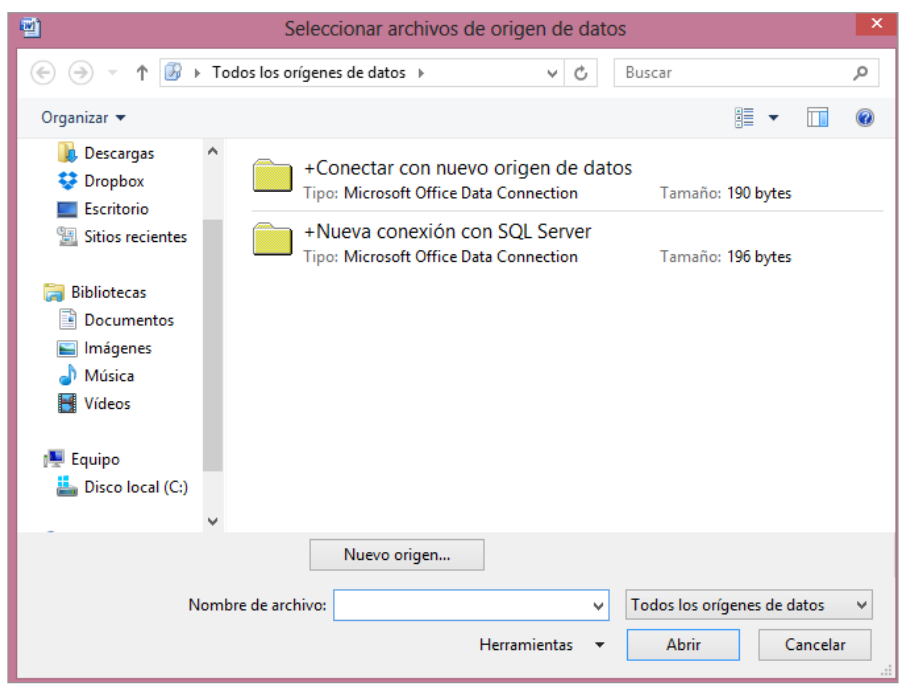

En aquest quadre de diàleg "Seleccionar archivos de origen de datos", busqueu l'arxiu Excel a la carpeta on estigui desat (sigui dins documents, escriptori, ...). No s'ha de clicar cap de les dues carpetes que apareixen.

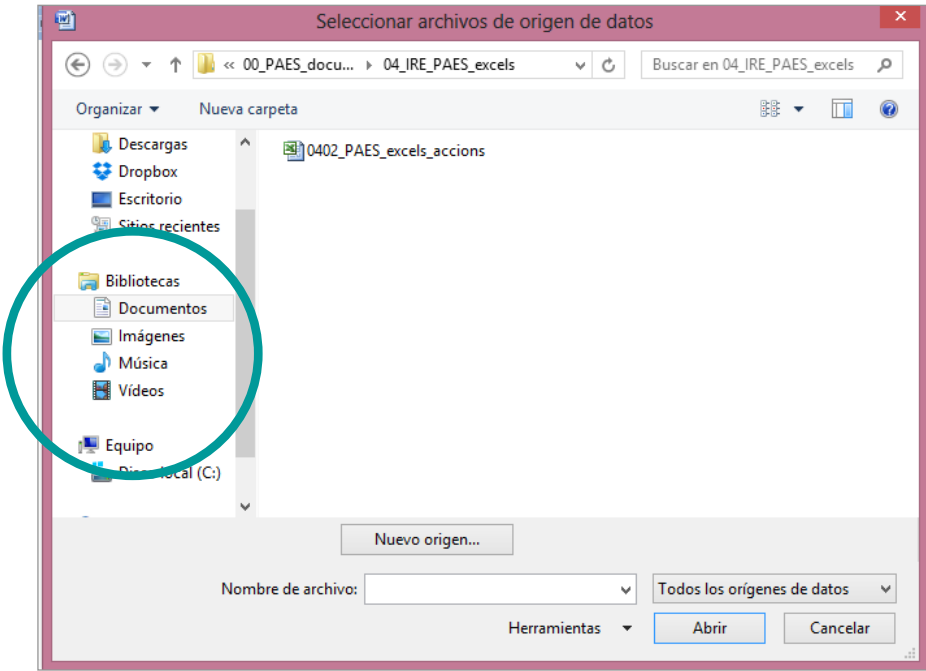

Aleshores apareix una pantalla amb totes les fulles que hi ha al llibre d'excel.

**4.** Marcar "entrada accions\$" (que és la pestanya o full que cal combinar amb el model de fitxa en word) i "Aceptar"

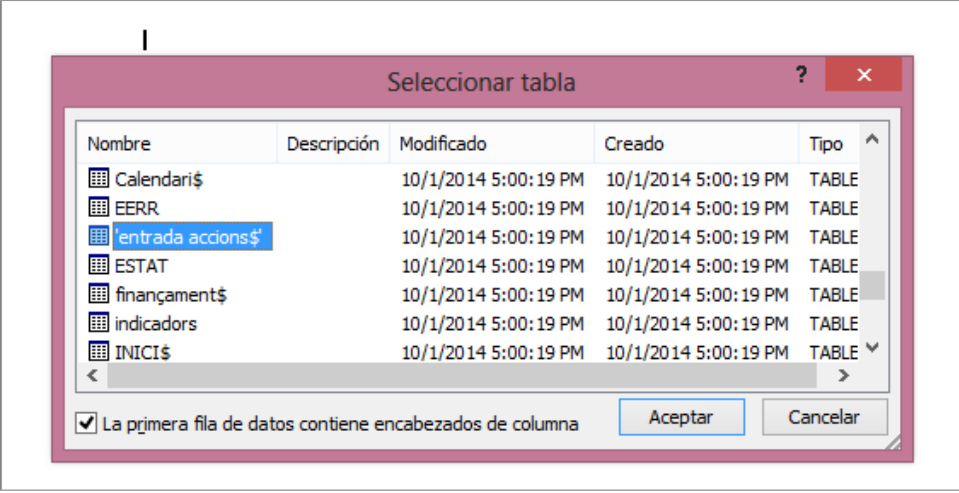

Un cop ja heu vinculat els dos documents, haureu de "combinar correspondencia":

**5.** Aneu al menú de "Correspondencia", i trieu "Finalizar"  $\rightarrow$  clicar "Finalizar y **combinar**", s'obrirà un desplegable i cal que cliqueu l'opció "**Editar documentos individuales**".

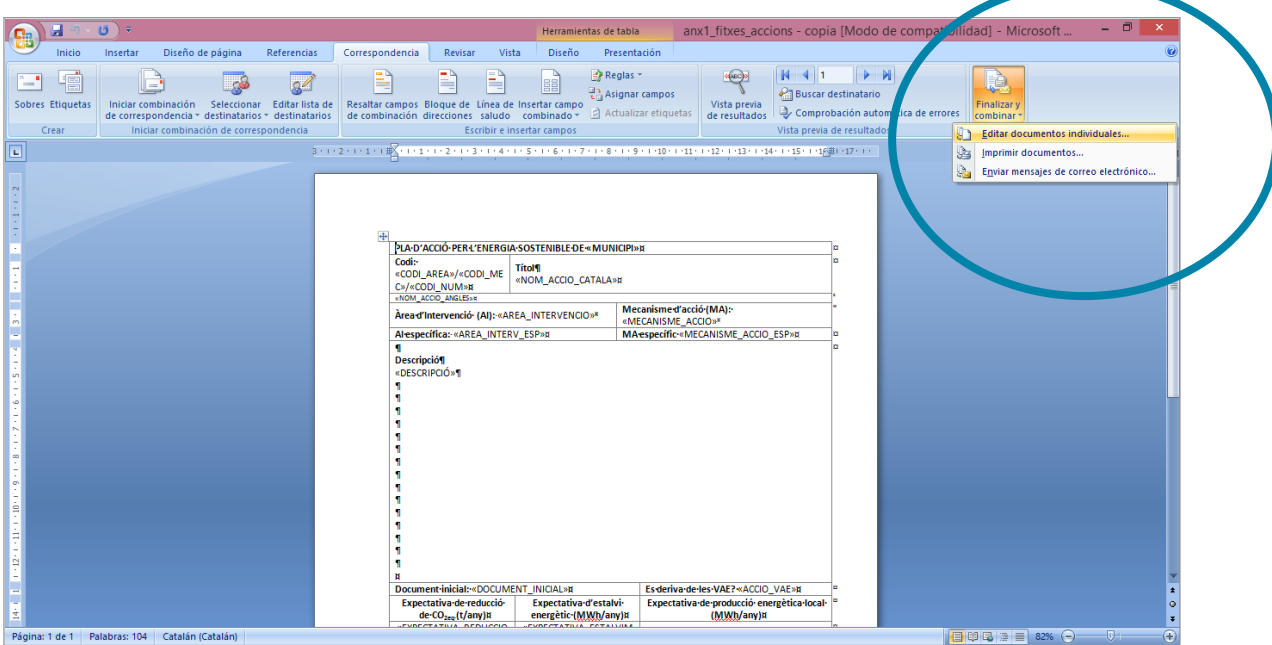

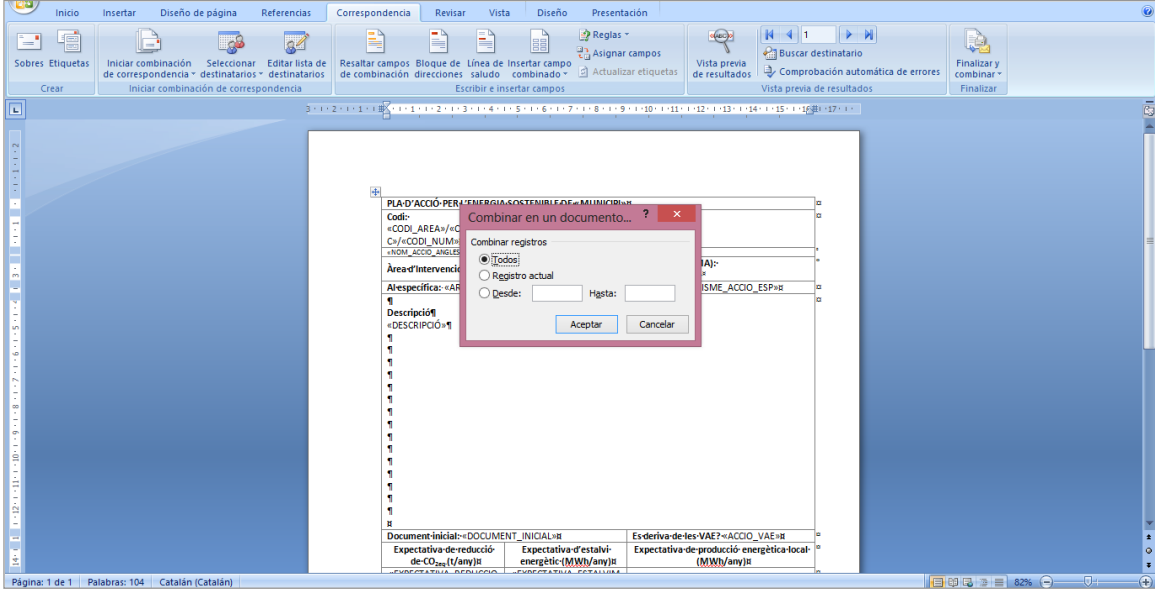

**5.** S'obre un diàleg i cal seleccionar l'opció "**todos**":